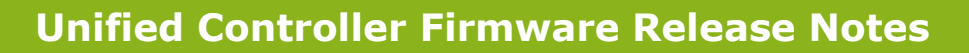

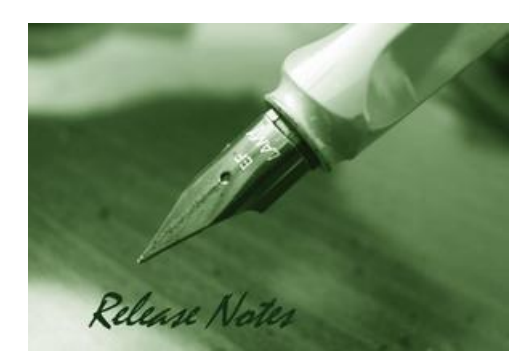

**Firmware Version:** 4.7.2.2\_WW/RU

Copyright © 2019 **Published Date:** 2019-03-05

#### **Copyright Notice**

This publication, including all photographs, illustrations and software, is protected under international copyright laws, with all rights reserved. Neither this manual, nor any of the material contained herein, may be reproduced without written consent of the author.

#### **Disclaimer**

**D-Link** 

The information in this document is subject to change without notice. The manufacturer makes no representations or warranties with respect to the contents hereof and specifically disclaim any implied warranties of merchantability or fitness for any particular purpose. The manufacturer reserves the right to revise this publication and to make changes from time to time in the content hereof without obligation of the manufacturer to notify any person of such revision or changes.

#### **Limitations of Liability**

UNDER NO CIRCUMSTANCES SHALL D-LINK OR ITS SUPPLIERS BE LIABLE FOR DAMAGES OF ANY CHARACTER (E.G. DAMAGES FOR LOSS OF PROFIT, SOFTWARE RESTORATION, WORK STOPPAGE, LOSS OF SAVED DATA OR ANY OTHER COMMERCIAL DAMAGES OR LOSSES) RESULTING FROM THE APPLICATION OR IMPROPER USE OF THE D-LINK PRODUCT OR FAILURE OF THE PRODUCT, EVEN IF D-LINK IS INFORMED OF THE POSSIBILITY OF SUCH DAMAGES. FURTHERMORE, D-LINK WILL NOT BE LIABLE FOR THIRD-PARTY CLAIMS AGAINST CUSTOMER FOR LOSSES OR DAMAGES. D-LINK WILL IN NO EVENT BE LIABLE FOR ANY DAMAGES IN EXCESS OF THE AMOUNT D-LINK RECEIVED FROM THE END-USER FOR THE PRODUCT.

#### **Content:**

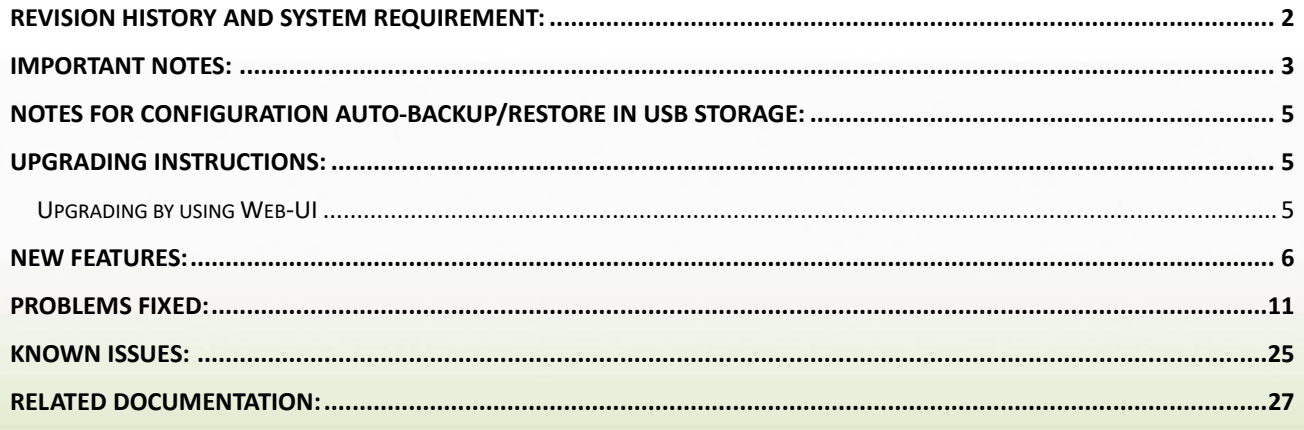

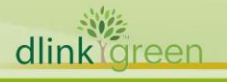

# <span id="page-1-0"></span>**Revision History and System Requirement:**

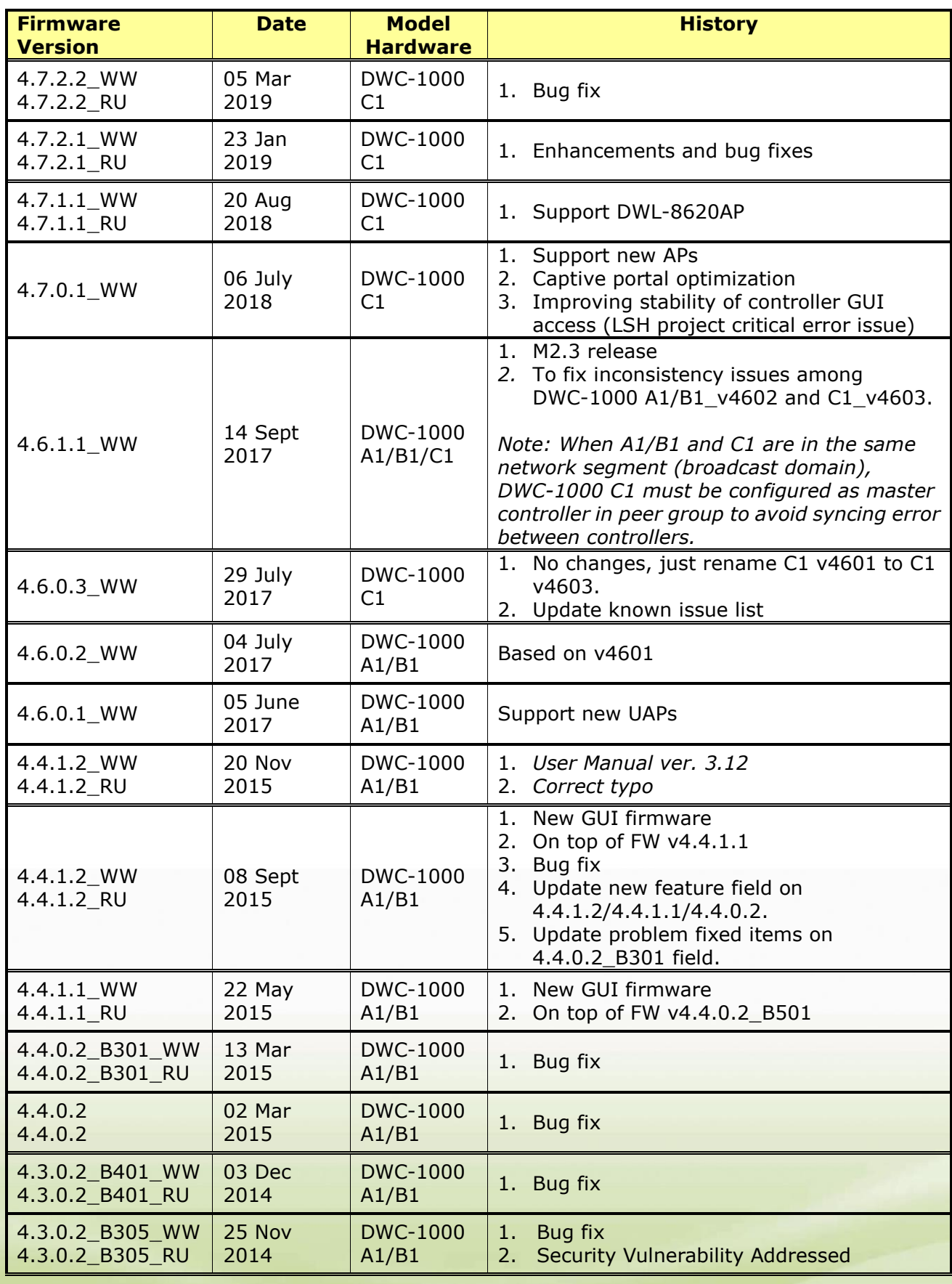

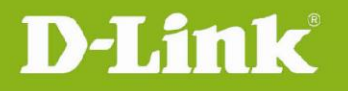

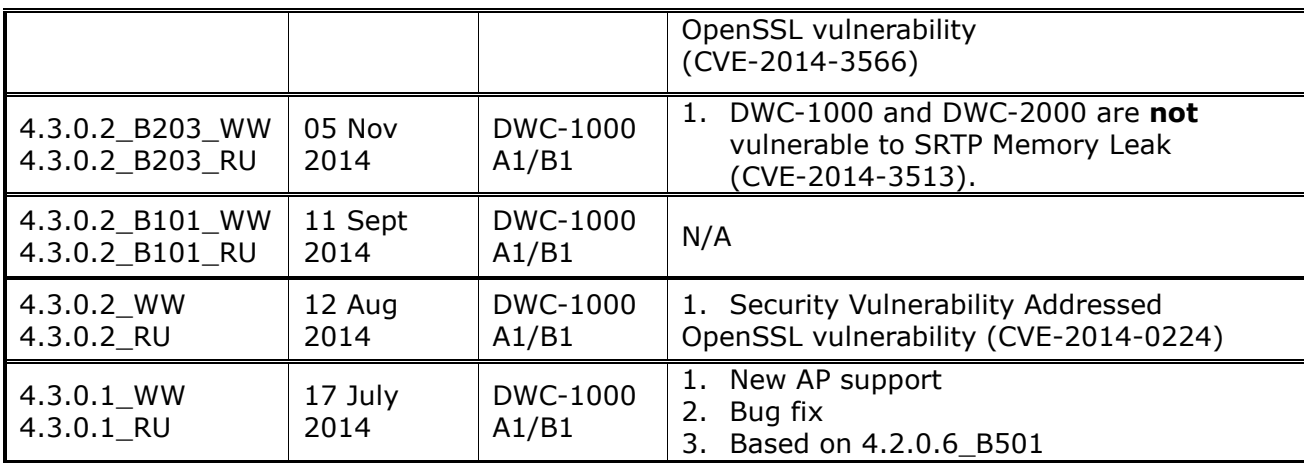

#### **Firmware Details:**

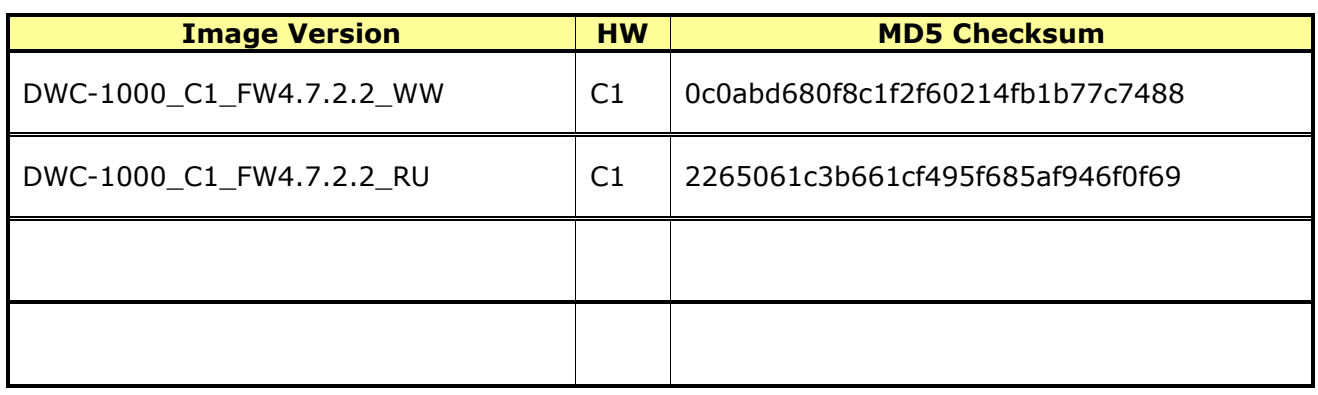

## <span id="page-2-0"></span>**Important Notes:**

dlink oreen

1. A firmware region mismatch between RU and WW images now is forbidden. System will check and block firmware upgrade process, such as firmware upgrade from RU→WW or WW→RU image.

2. Below are new functions and will be available after upgrading FW to v4.2.0.3 or later.

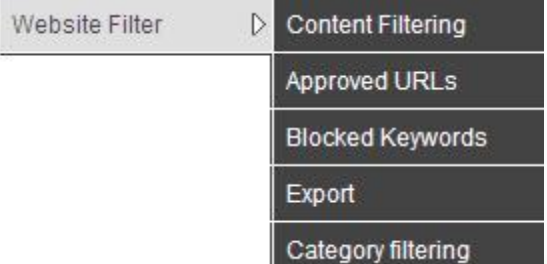

**Website Filter** feature (Content Filtering/ Approved URLs/ Blocked Keywords/ Export) needs DWC-1000-VPN/ DWC-1000-VPN-LIC license upgrade.

**Category Filtering** feature needs DWC-1000-WCF-12 or DWC-1000-WCF-12-LIC license upgrade.

- 3. B1 firmware is not backward compatible with HW A1, please make sure the hardware version is correct before upgrading firmware for DWC-1000.
- 4. Hardware B1 supports **Web Recovery Mode** whenever there is firmware damage on

**3**

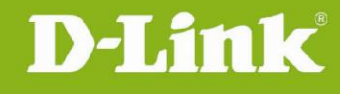

DWC-1000, or manually access it by following steps: Power off the DWC-1000, press and hold the reset button, then power on and keep hold the reset button for over 15 seconds, the DWC-1000 will enter the Web Recovery Mode either.

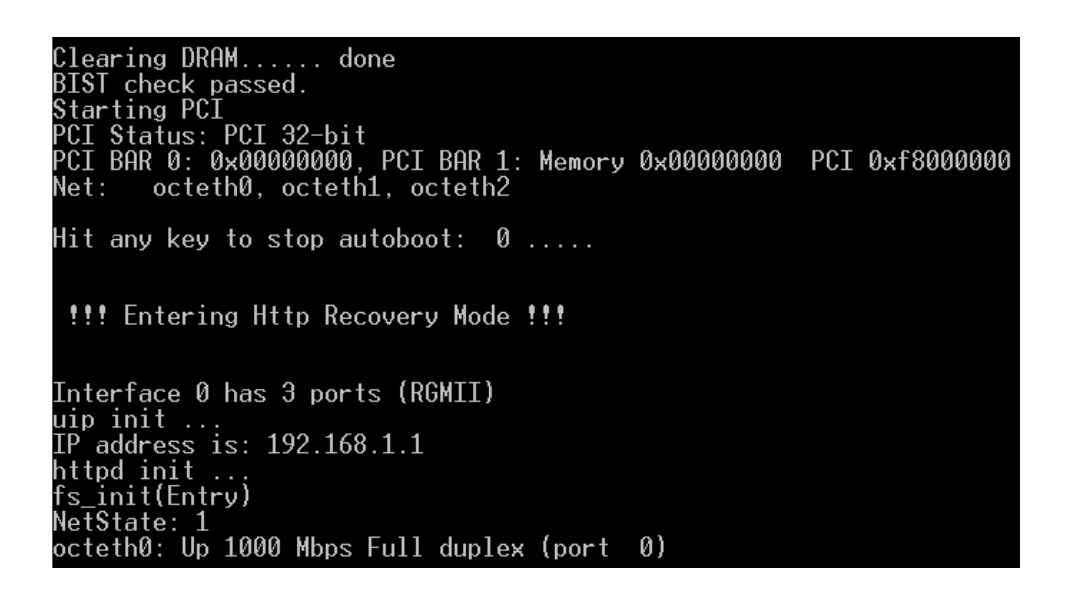

The IP address will be 192.168.1.1, and make sure to setup same IP segment for your PC/NB then access the Web Recovery Mode via browser.

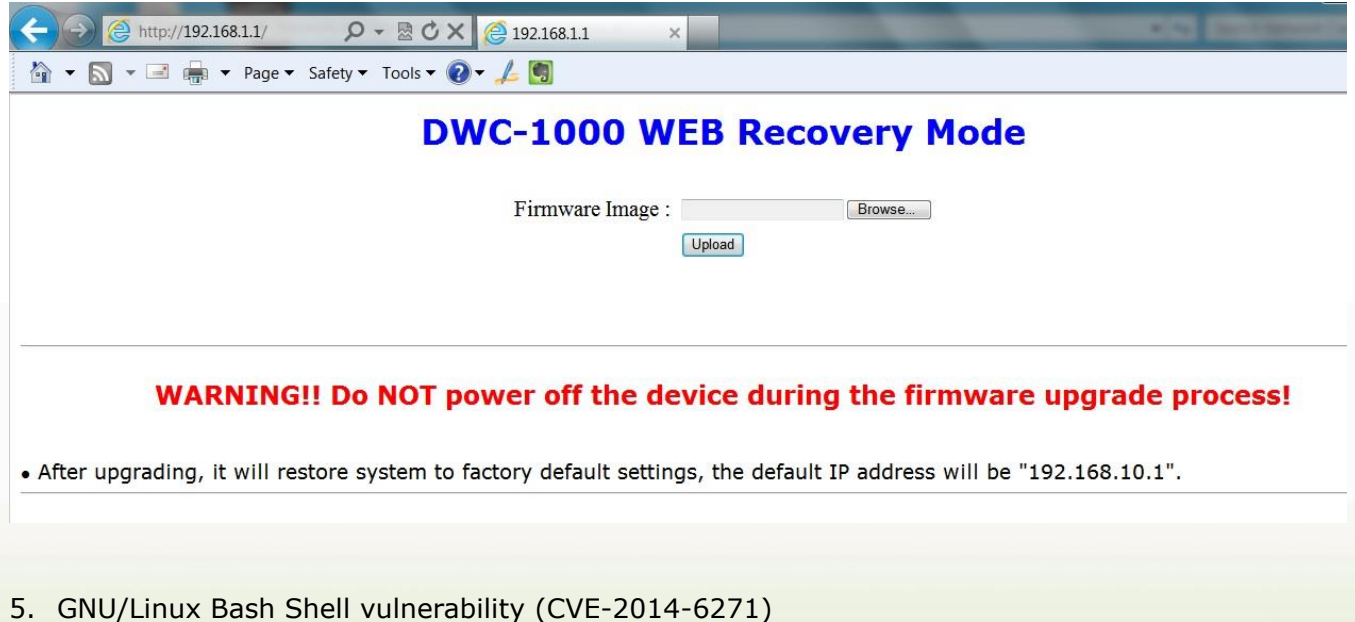

We have evaluated this vulnerability. DWC-1000 and DWC-2000 are **not** vulnerable to this since these devices do not expose the shell interface through CLI nor WEB interface (including CGI). Reference website:

<http://web.nvd.nist.gov/view/vuln/detail?vulnId=CVE-2014-6271> <http://seclists.org/oss-sec/2014/q3/650>

dlink oreen

<https://blogs.akamai.com/2014/09/environment-bashing.html>

6. SRTP Memory Leak (CVE-2014-3513)

We have evaluated this vulnerability. DWC-1000 and DWC-2000 are **not** vulnerable to this since these devices do not support SRTP and based on OpenSSL 1.0.x versions.

Reference website:

**D-Link** 

<http://web.nvd.nist.gov/view/vuln/detail?vulnId=CVE-2014-3513>

7. DWC-1000 Clustering behavior among A1/B1 and C1.

When A1/B1 and C1 are in the same network segment (broadcast domain), DWC-1000 C1 must be configured as master controller in peer group to avoid syncing error between controllers.

## <span id="page-4-0"></span>**Notes for Configuration Auto-Backup/Restore in USB Storage:**

D-Link DWC Unified Controller support configuration backup or restore automatically while a USB drive is inserted. Following information instructs what condition will perform backup/restore.

- 1. The configuration will be automatically backed up to the USB drive as soon as the USB drive is inserted. The configuration file name format is <Model Name>\_<Serial Number>.cfg.
- 2. The system LED on the DWC blinks 5X in amber to indicate a backup operation has started.
- 3. The configuration in the USB drive can be updated if the user manually clicks 'Save Settings' in any GUI page and provided the Model Number and the Serial Number of the DWC matches with the file already present in the USB drive.
- 4. In case of reboot, the DWC checks for the presence of configuration file (with format ModelName SerialNumber.cfg). If found, the configuration from the USB drive is restored on the DWC. If a configuration file with the correct format is present in both connected USB drives, the configuration from the first USB drive will be used to restore the DWC.
- 5. The USB drive can have only one configuration with the above mentioned format for each model name.
- 6. If the USB drive is plugged in to the DWC which is in factory default state, then during reboot, no backup is taken since no custom configuration file exists in the DWC by that time. The custom configuration is stored on the USB drive once the user clicks Save Settings in any GUI page.

## <span id="page-4-1"></span>**Upgrading Instructions:**

#### <span id="page-4-2"></span>**Upgrading by using Web-UI**

For installation details and upgrade instructions, please refer to the Firmware Upgrades chapter in the *DWC-1000 User Manual ver. 3.12.*

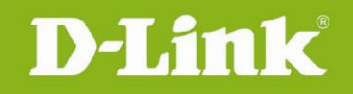

#### <span id="page-5-0"></span>**New Features:**

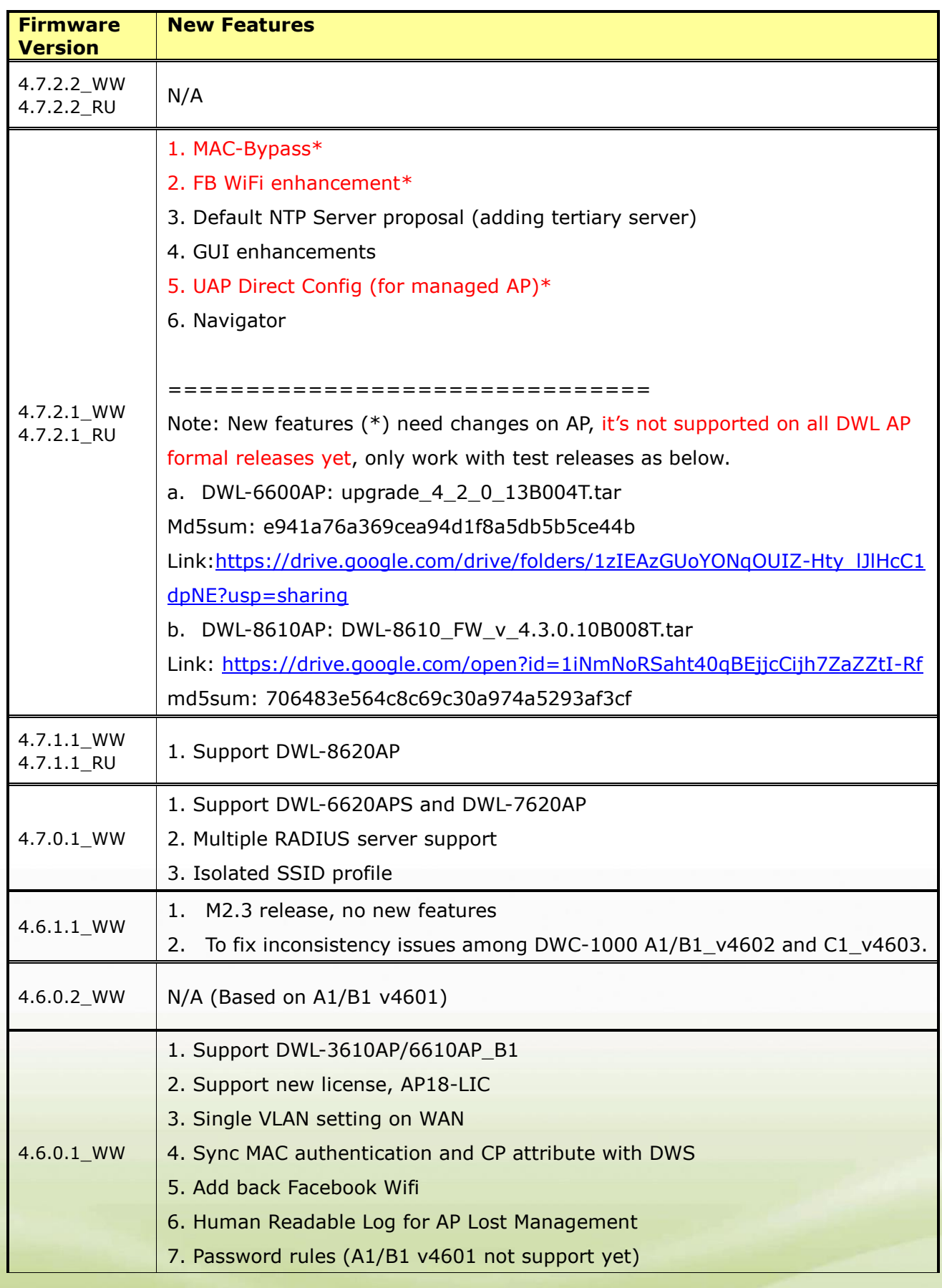

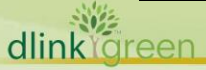

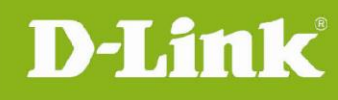

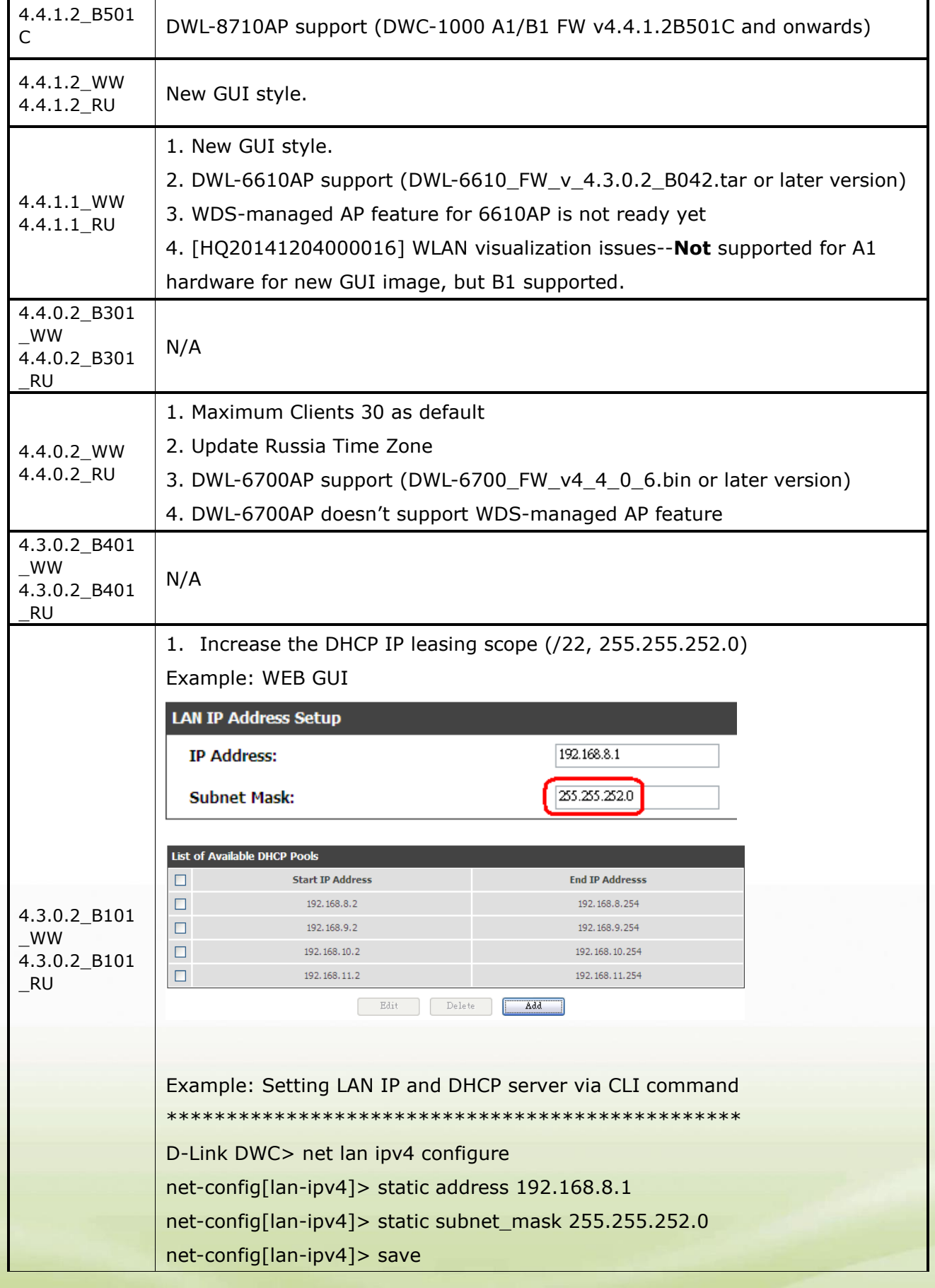

# **Unified Controller Firmware Release Notes**

D-Link |

dlink foreen

net-config[lan-ipv4]> .top D-Link DWC> D-Link DWC> net dhcp-pool-config add net-config[pool-config]> vlanid 1 net-config[pool-config]> start\_address 192.168.8.2 net-config[pool-config]> end\_address 192.168.8.254 net-config[pool-config]> save net-config[pool-config]> vlanid 1 net-config[pool-config]> start\_address 192.168.9.2 net-config[pool-config]> end\_address 192.168.9.254 net-config[pool-config]> save net-config[pool-config]> vlanid 1 net-config[pool-config]> start\_address 192.168.10.2 net-config[pool-config]> end\_address 192.168.10.254 net-config[pool-config]> save net-config[pool-config]> vlanid 1 net-config[pool-config]> start\_address 192.168.11.2 net-config[pool-config]> end\_address 192.168.11.254 net-config[pool-config]> save net-config[pool-config]> .top D-Link DWC> D-Link DWC> net lan ipv4 configure net-config[lan-ipv4]> dhcp mode DHCP-Server net-config[lan-ipv4]> dhcp default\_gw 192.168.8.1 net-config[lan-ipv4]> save net-config[lan-ipv4]> .top D-Link DWC> \*\*\*\*\*\*\*\*\*\*\*\*\*\*\*\*\*\*\*\*\*\*\*\*\*\*\*\*\*\*\*\*\*\*\*\*\*\*\*\*\*\*\*\*\*\*\*\* 2. Reboot Scheduler via CLI command \*\*\*\*\*\*\*\*\*\*\*\*\*\*\*\*\*\*\*\*\*\*\*\*\*\*\*\*\*\*\*\*\*\*\*\*\*\*\*\*\*\*\*\*\*\*\*\* D-Link DWC> util schedule-reboot true Operation Succeeded … D-Link DWC> Reboot Reason : reboot scheduler The system is going down NOW !! Sending SIGTERM to all processes. \*\*\*\*\*\*\*\*\*\*\*\*\*\*\*\*\*\*\*\*\*\*\*\*\*\*\*\*\*\*\*\*\*\*\*\*\*\*\*\*\*\*\*\*\*\*\*\*

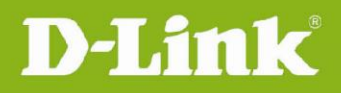

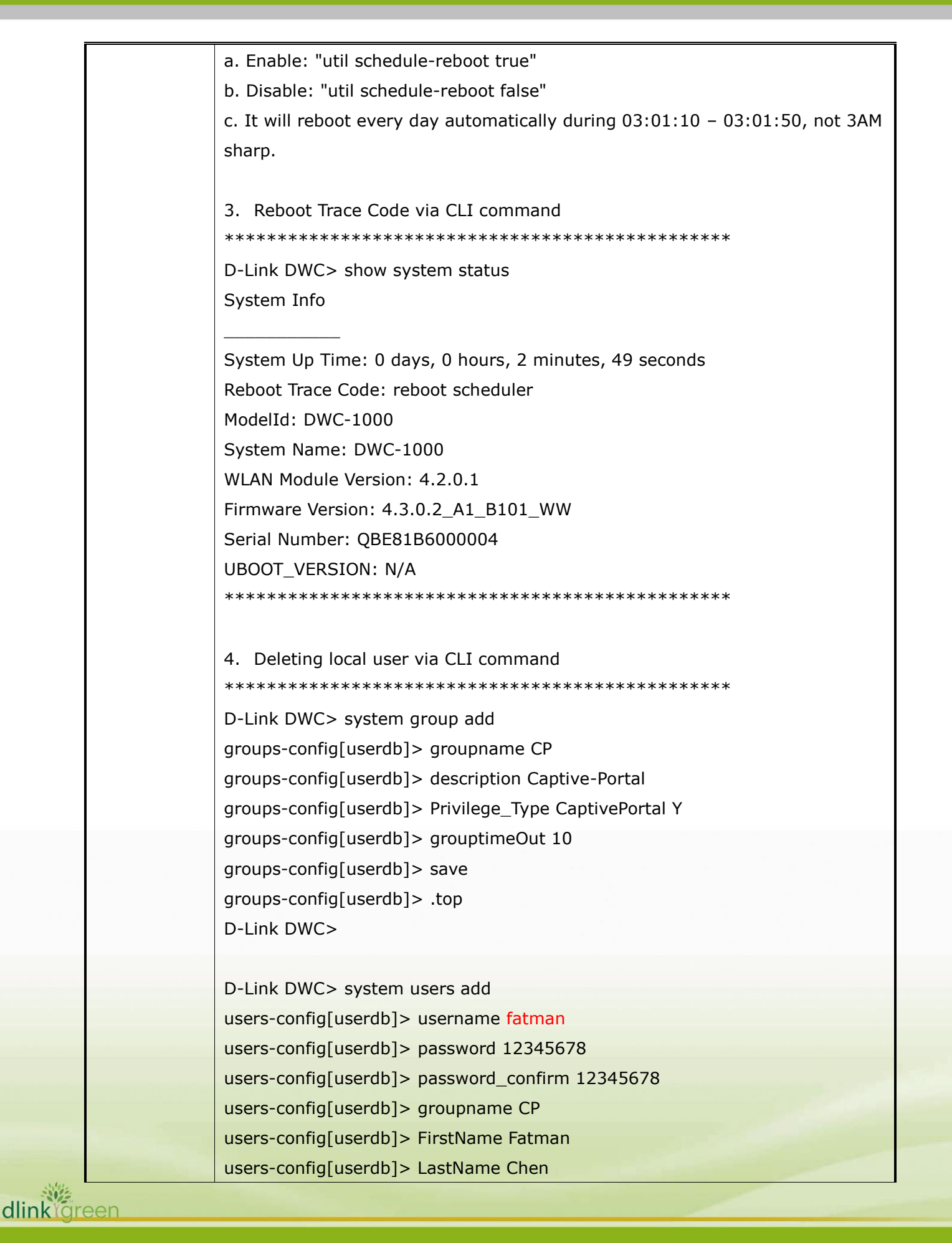

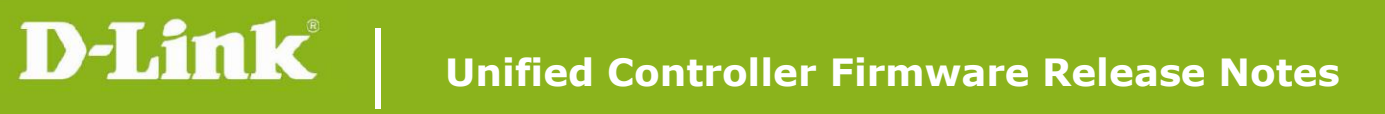

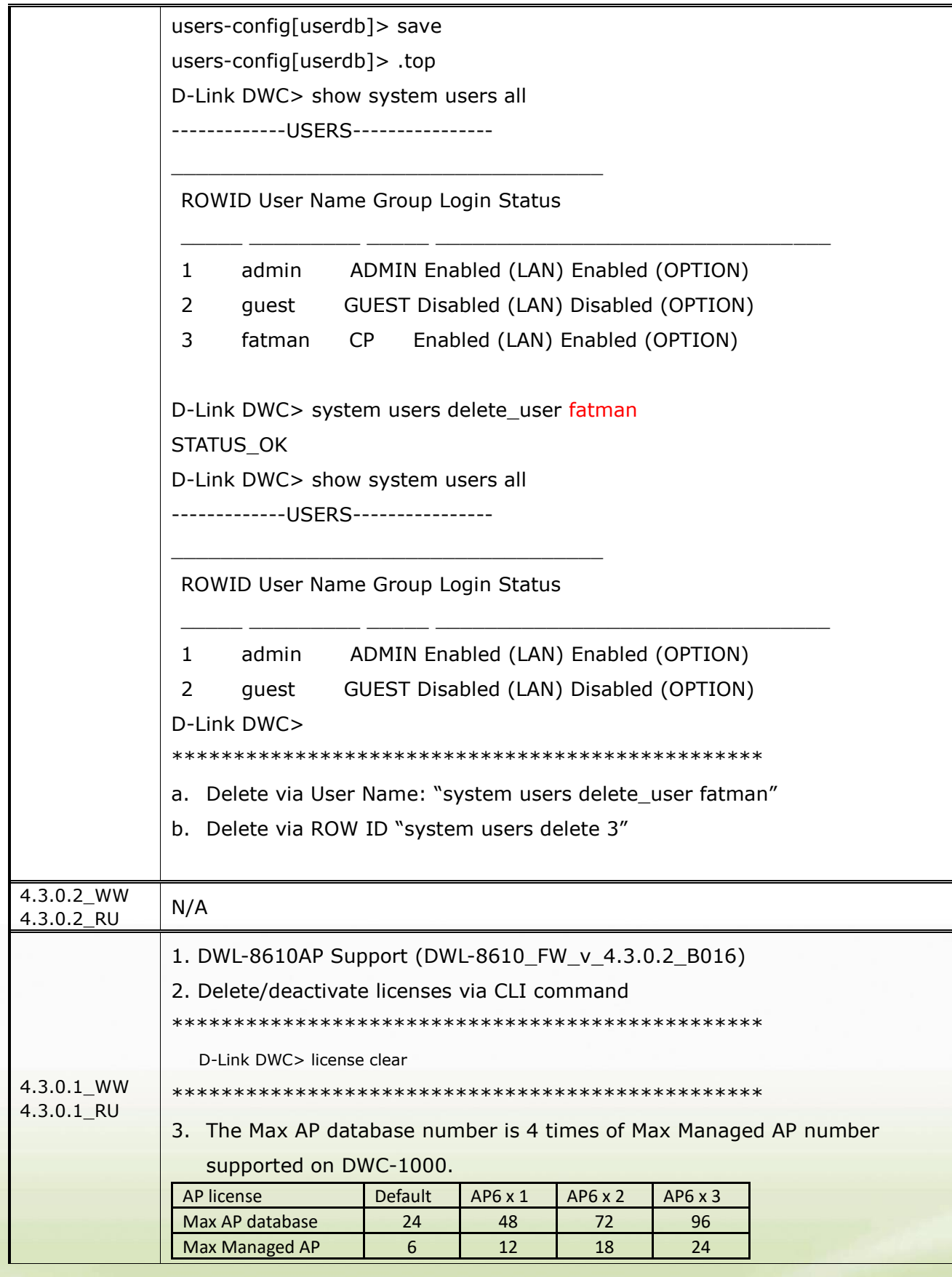

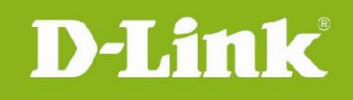

# <span id="page-10-0"></span>**Problems Fixed:**

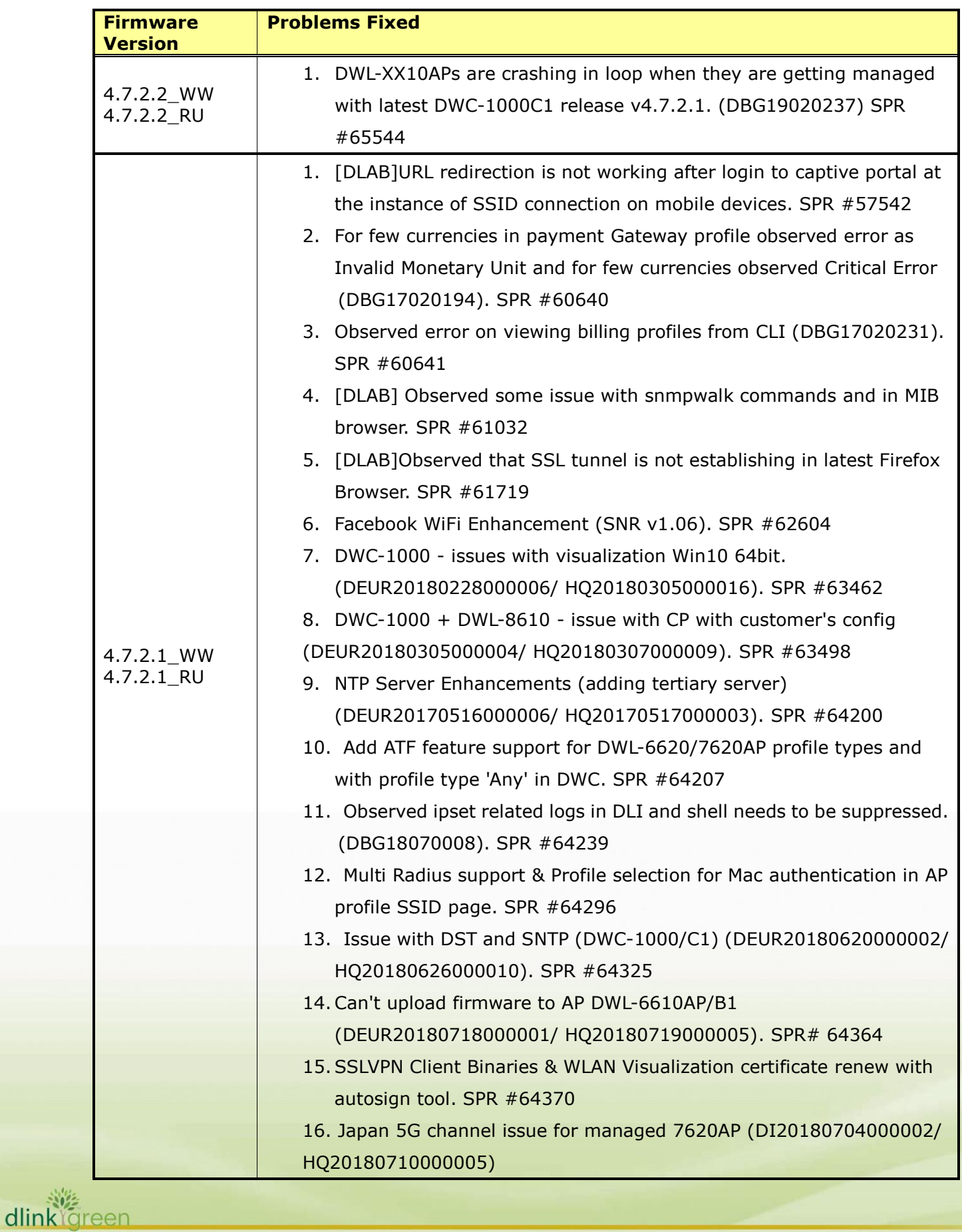

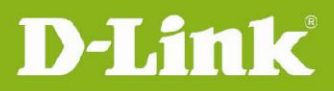

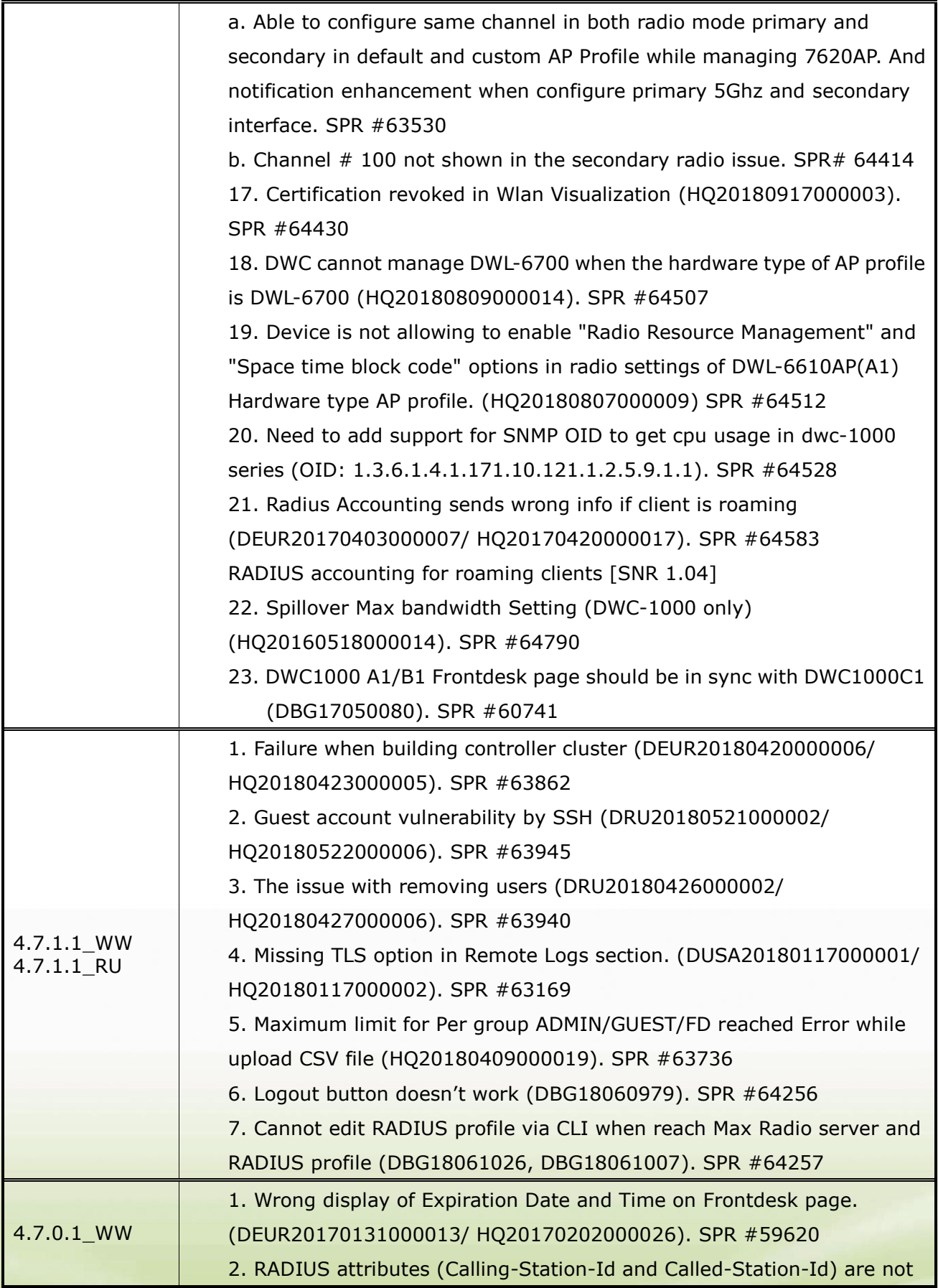

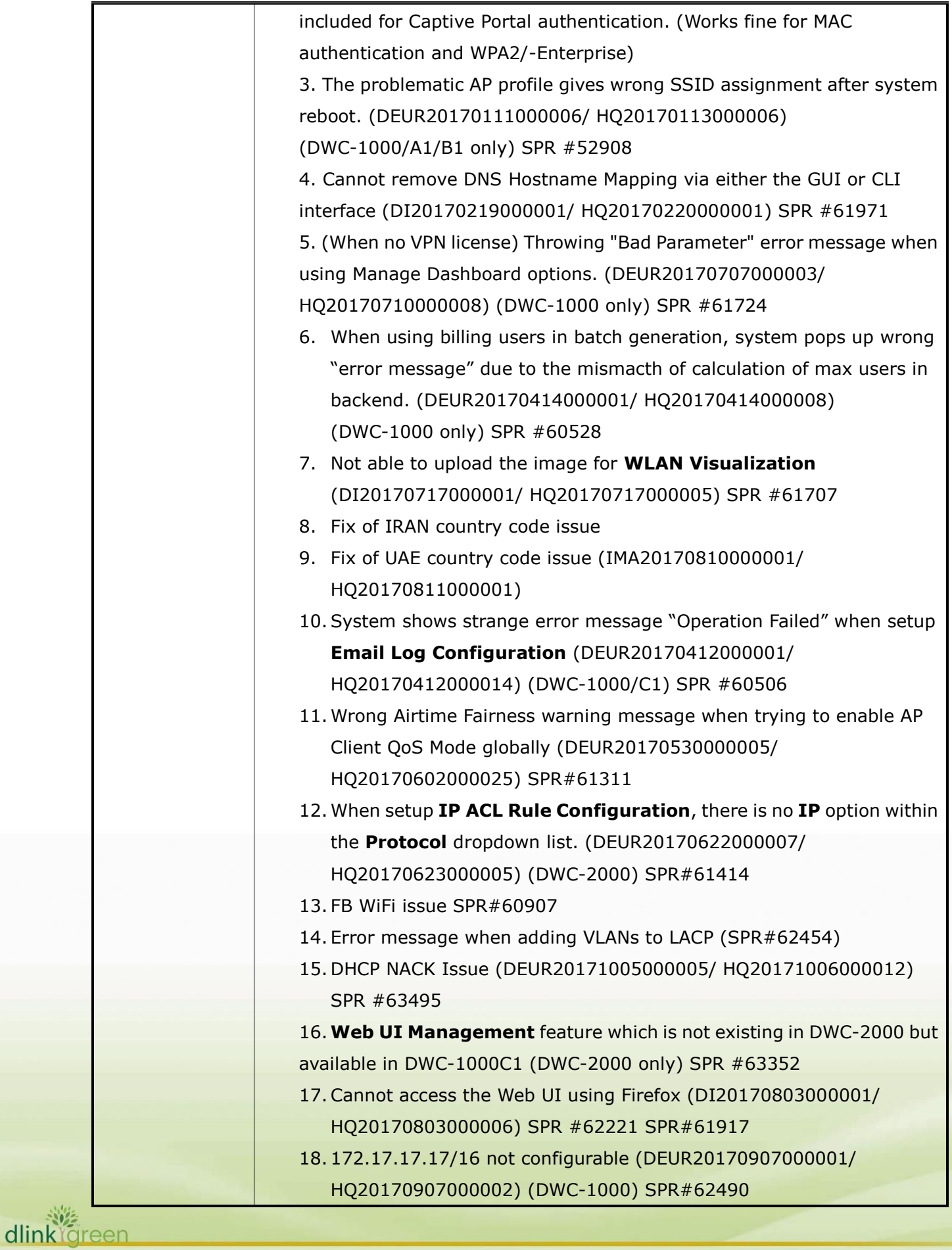

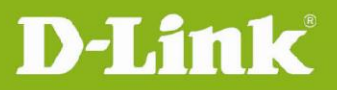

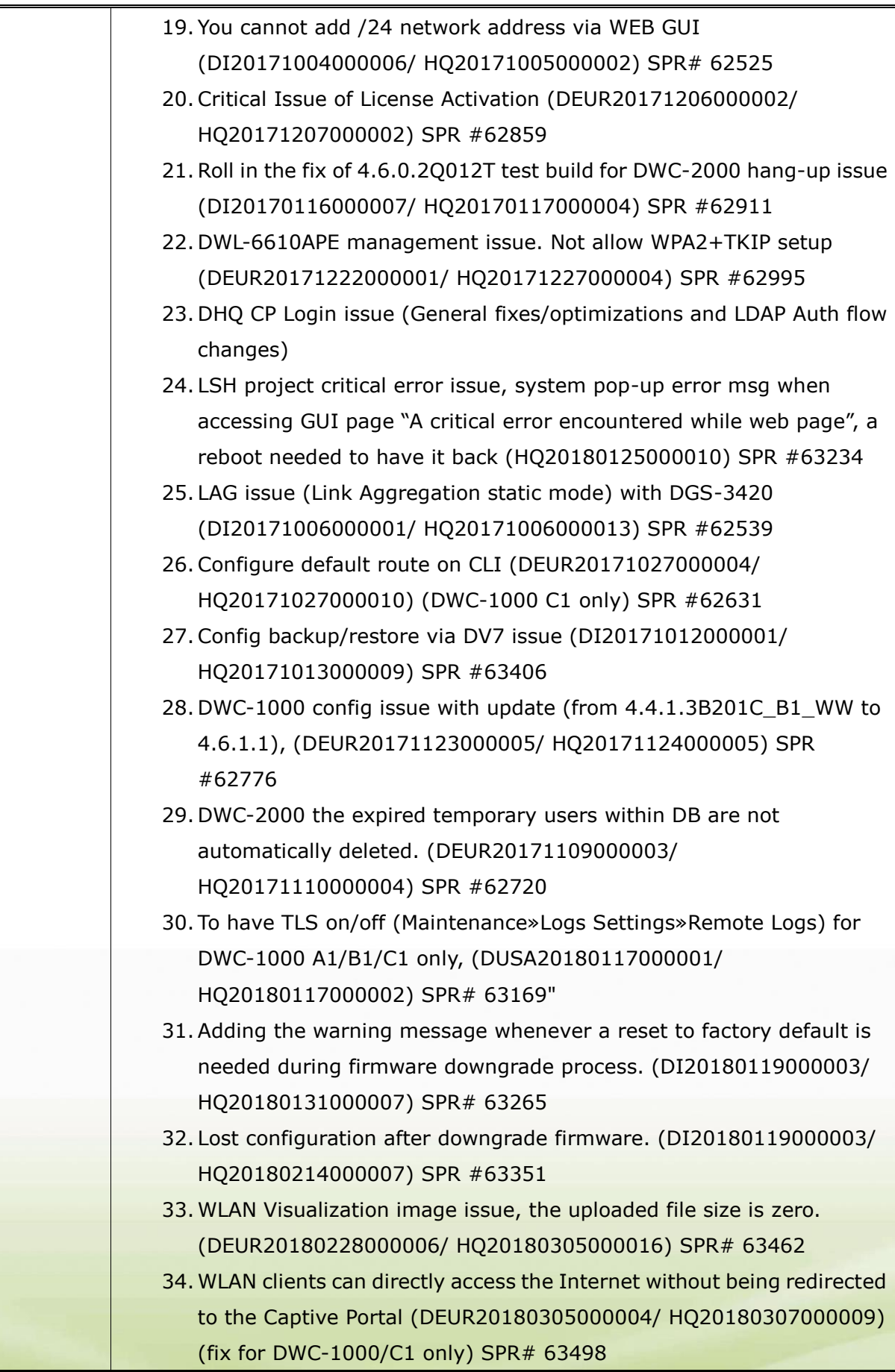

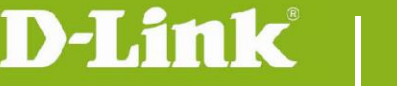

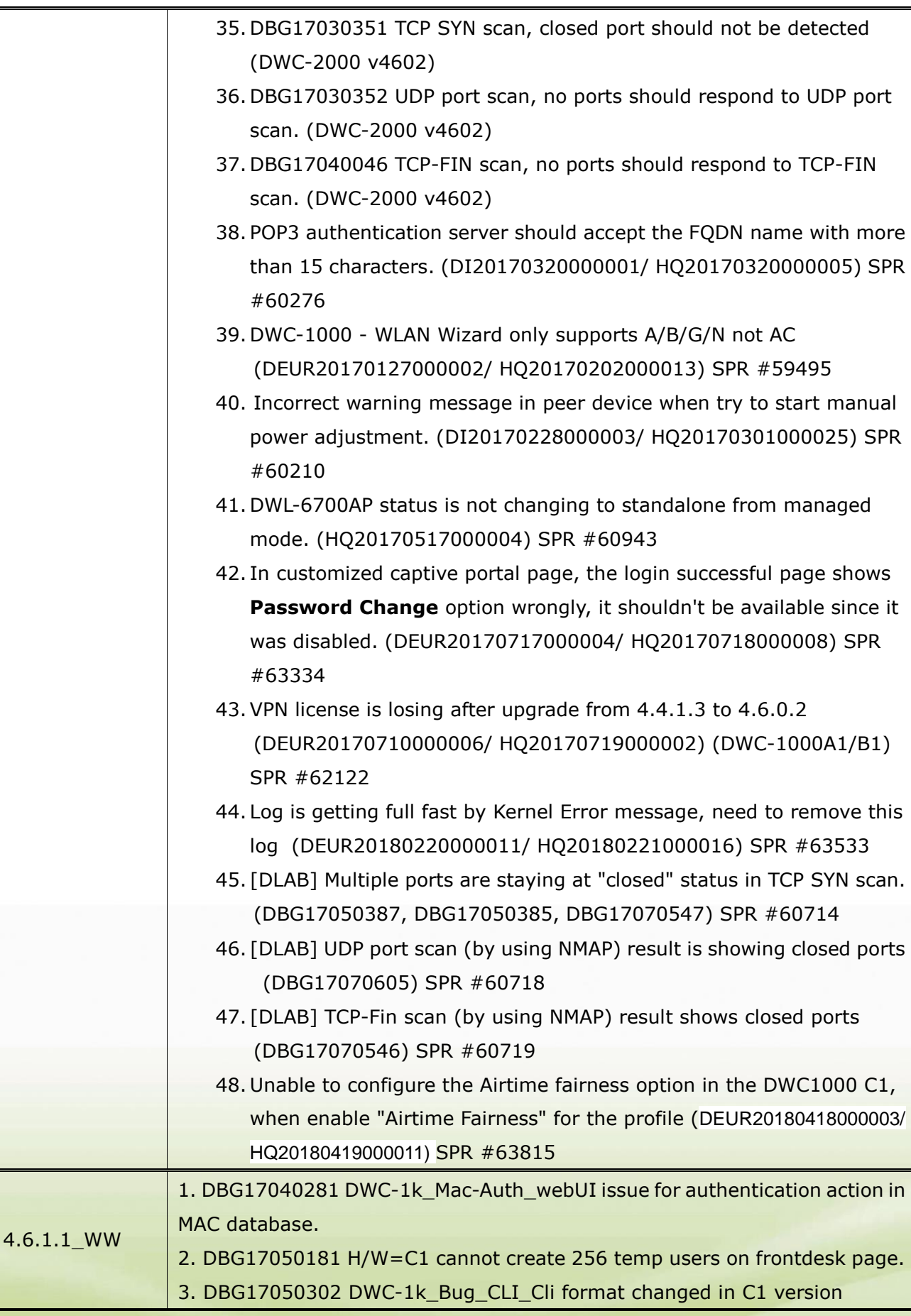

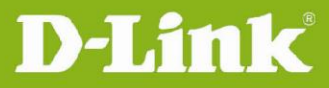

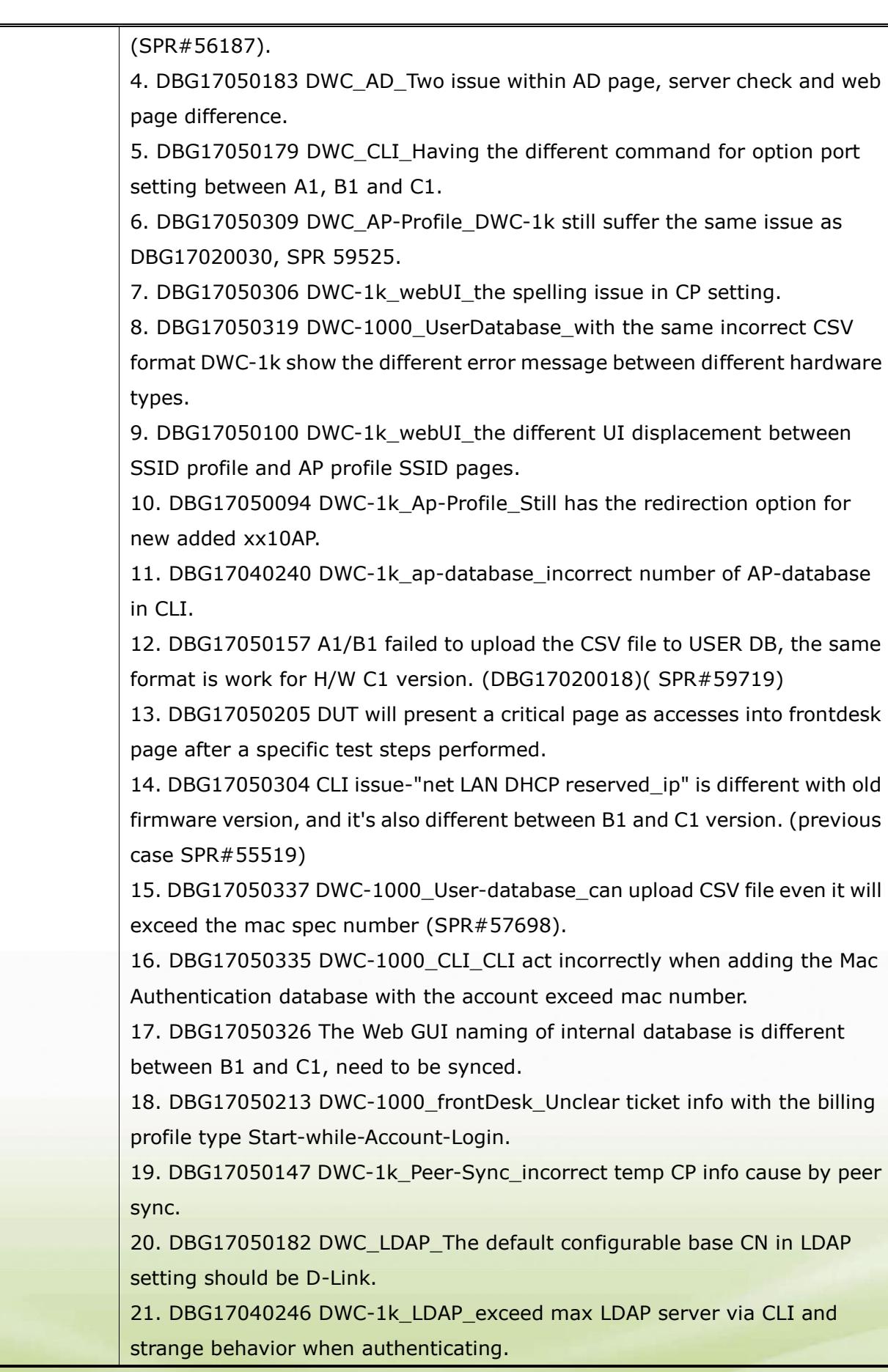

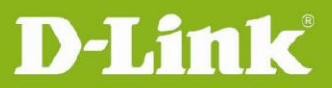

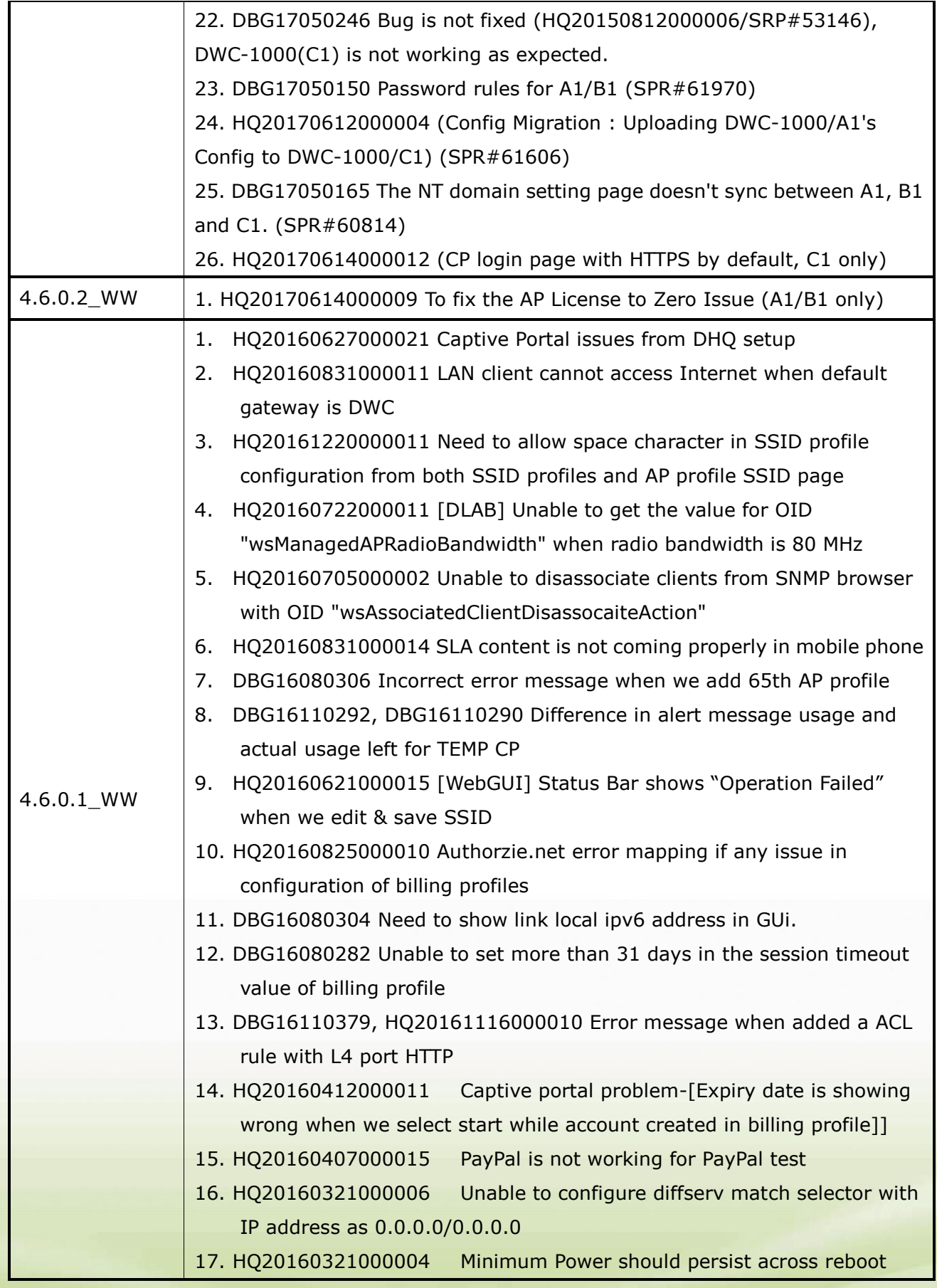

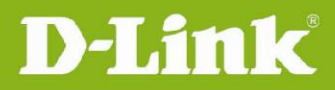

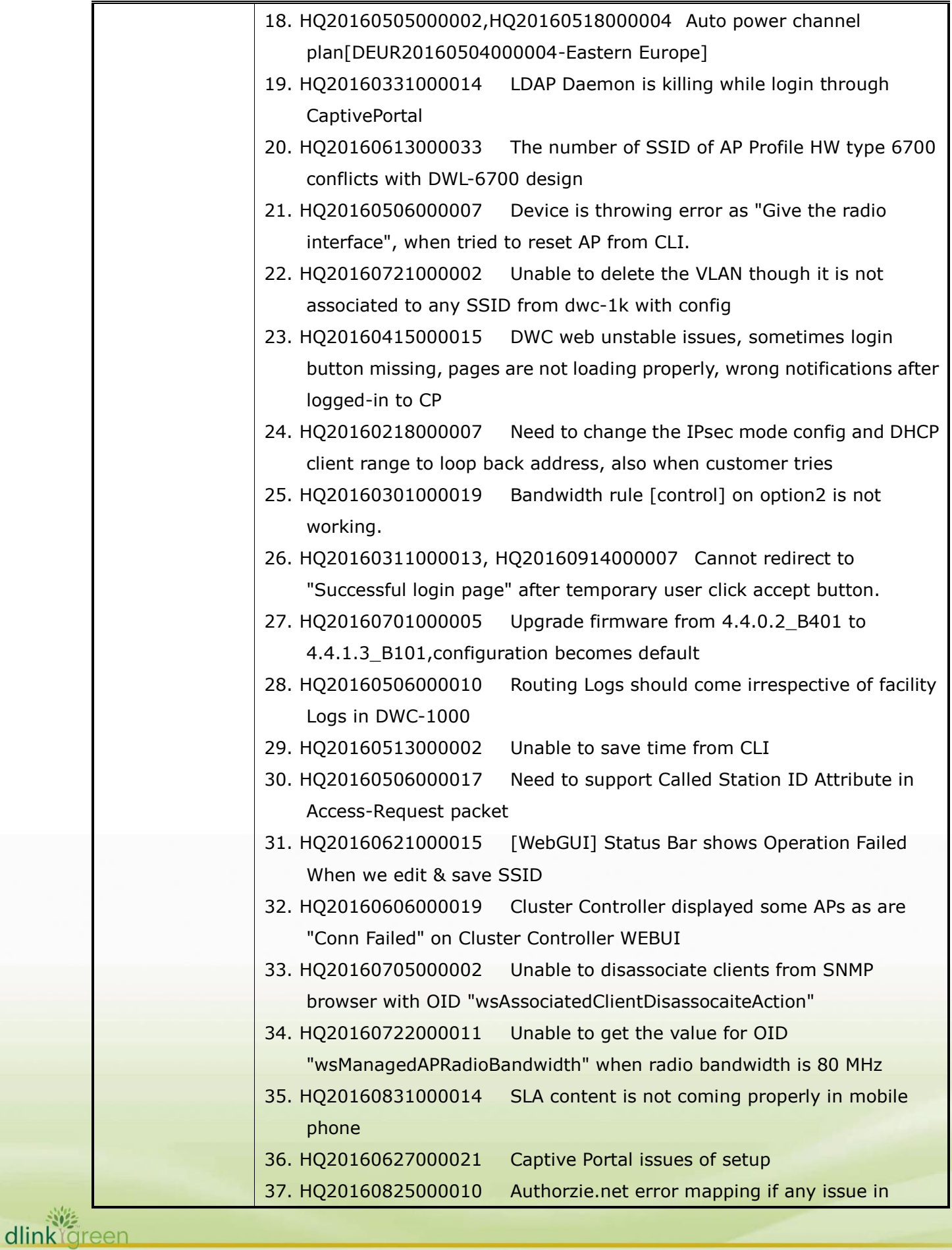

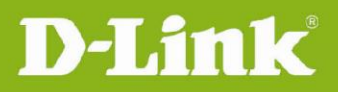

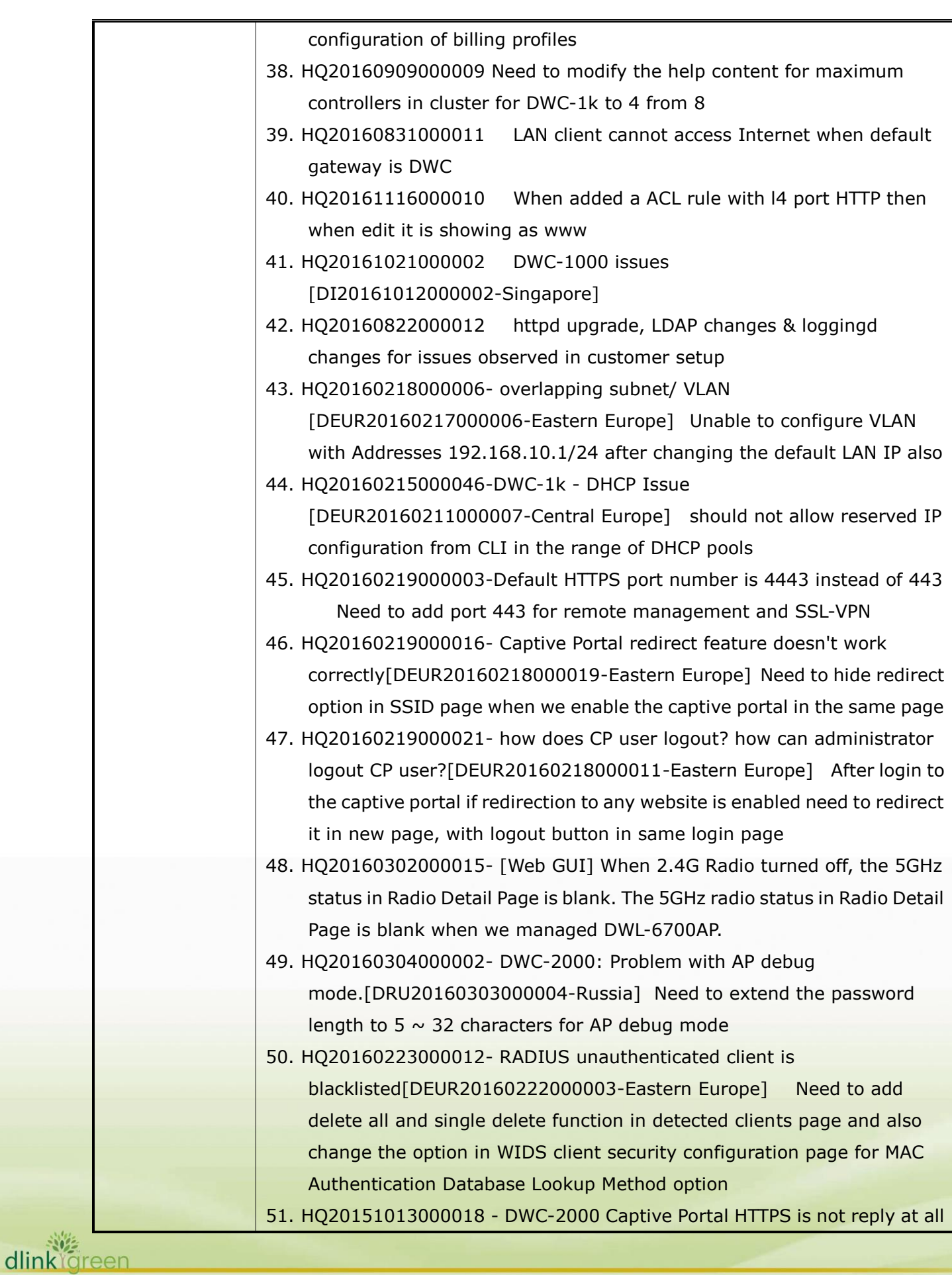

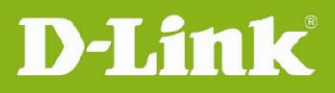

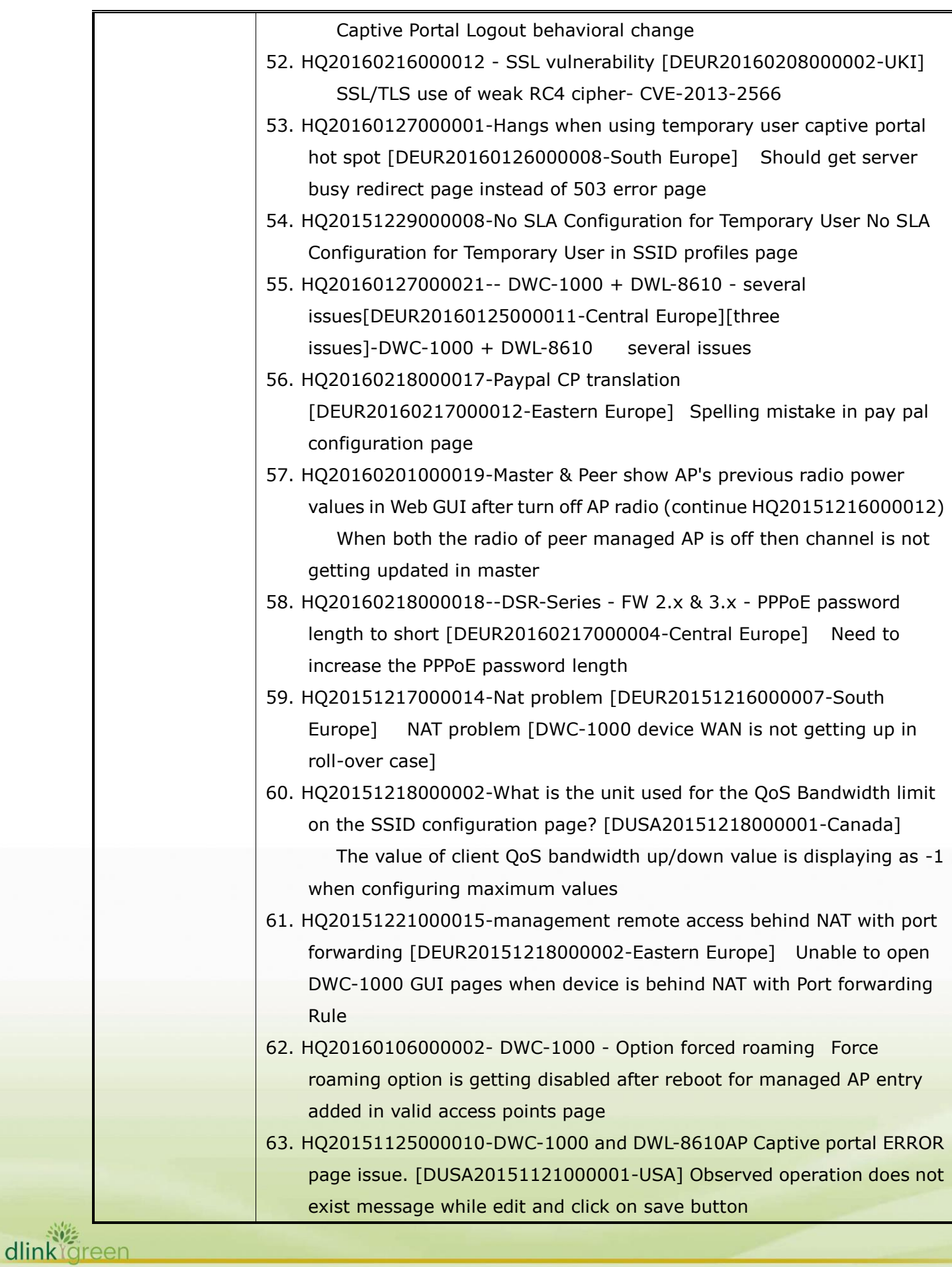

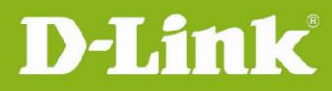

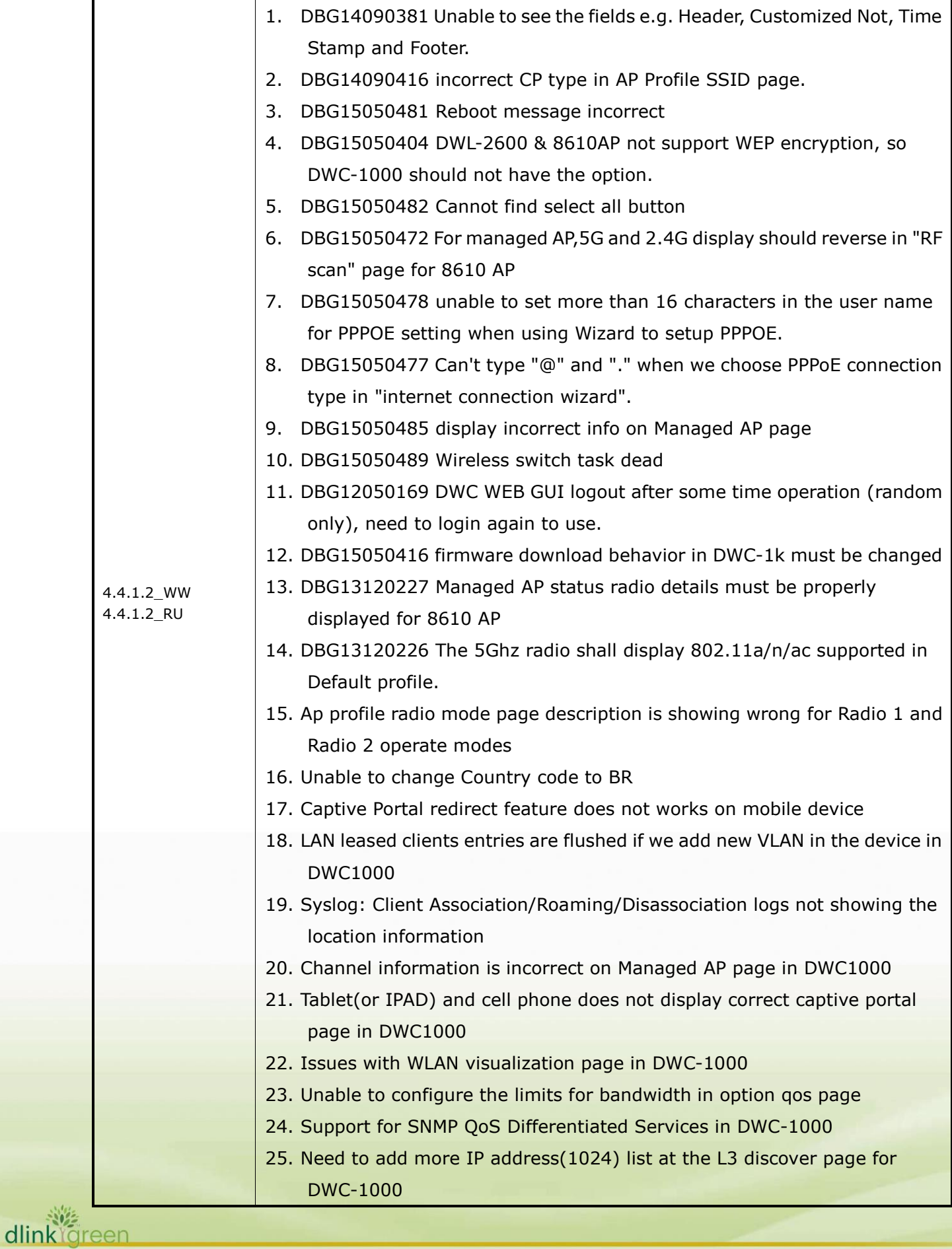

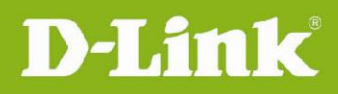

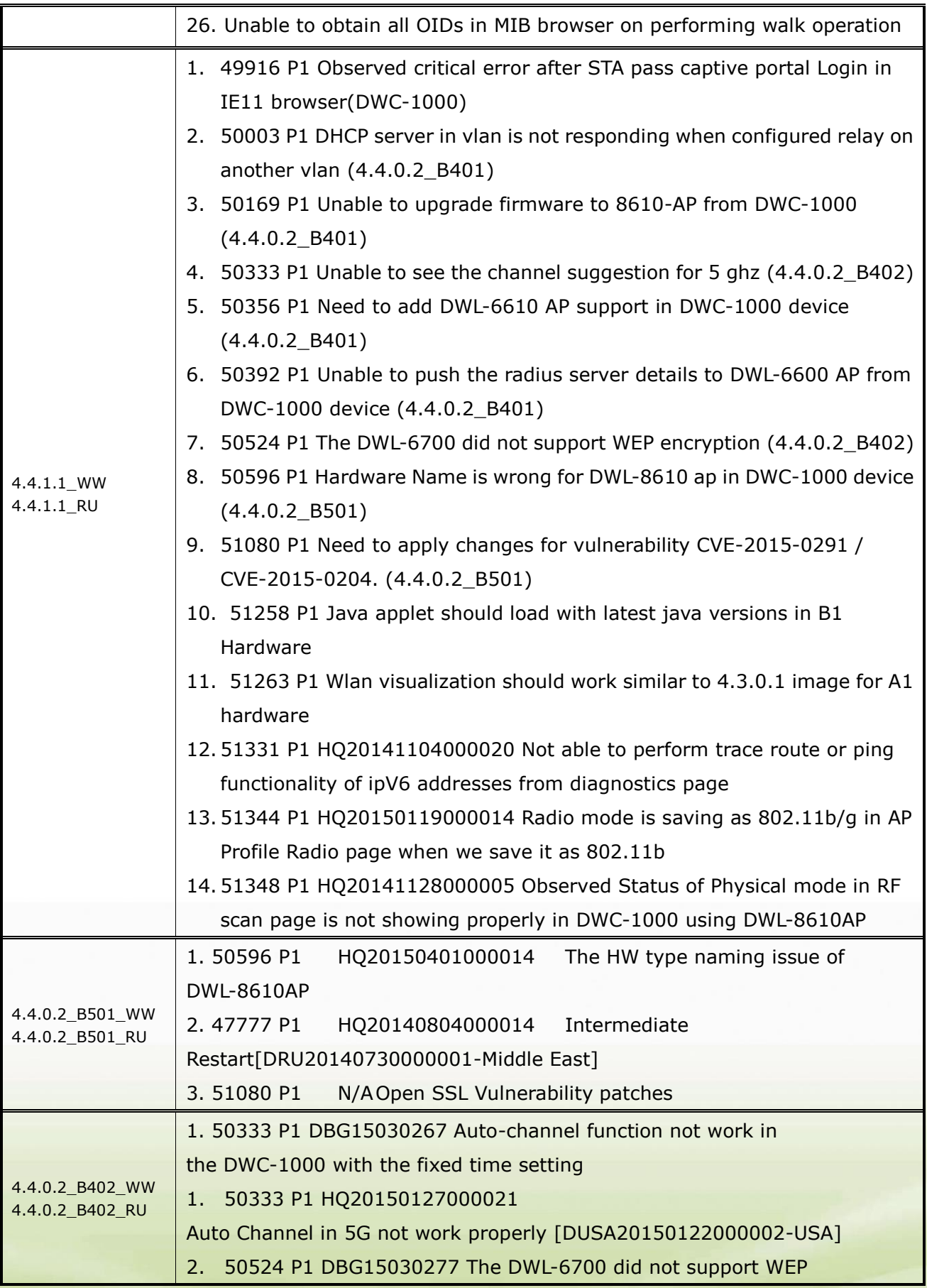

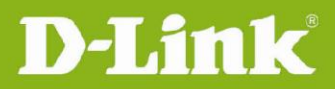

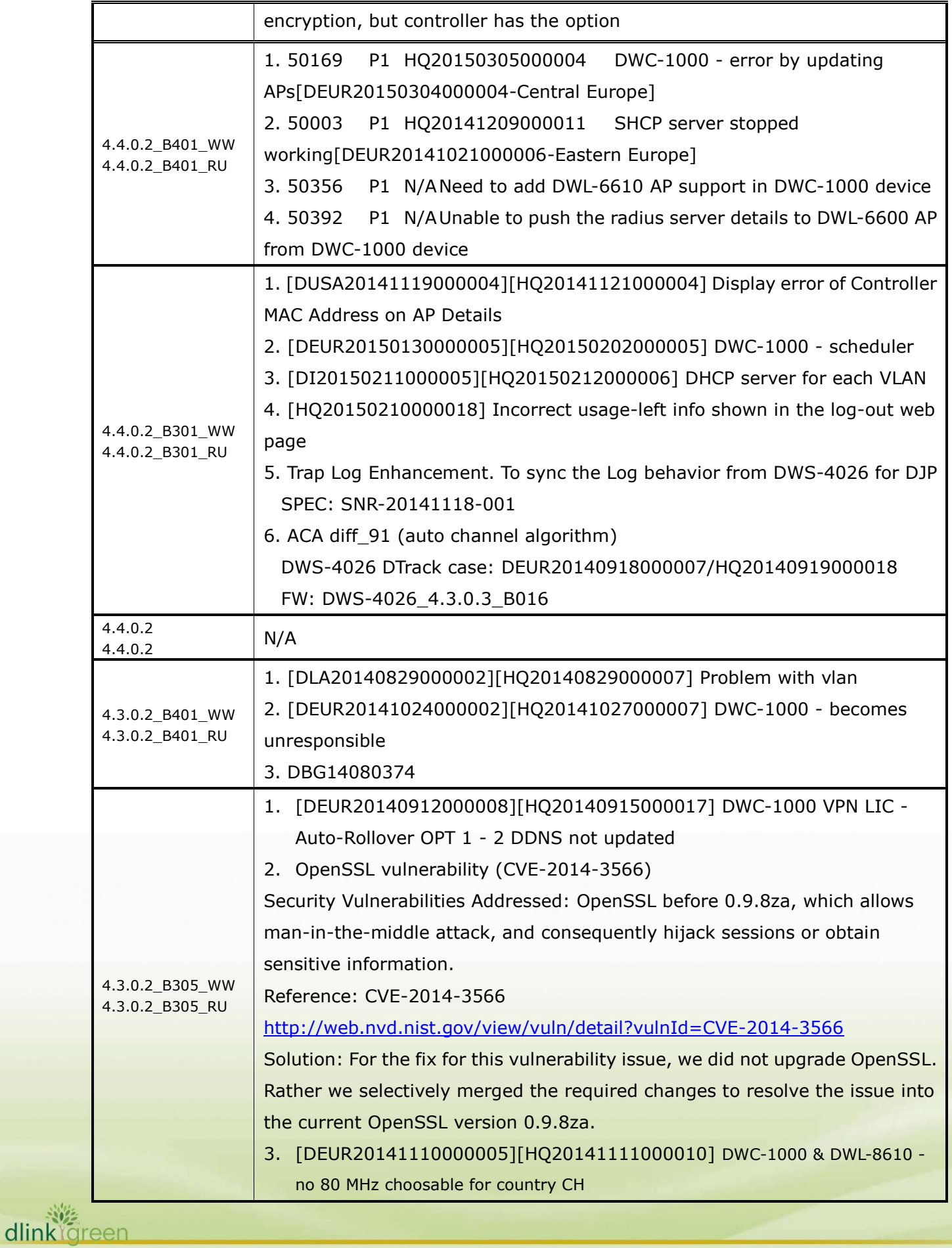

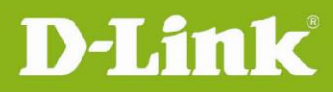

dlink

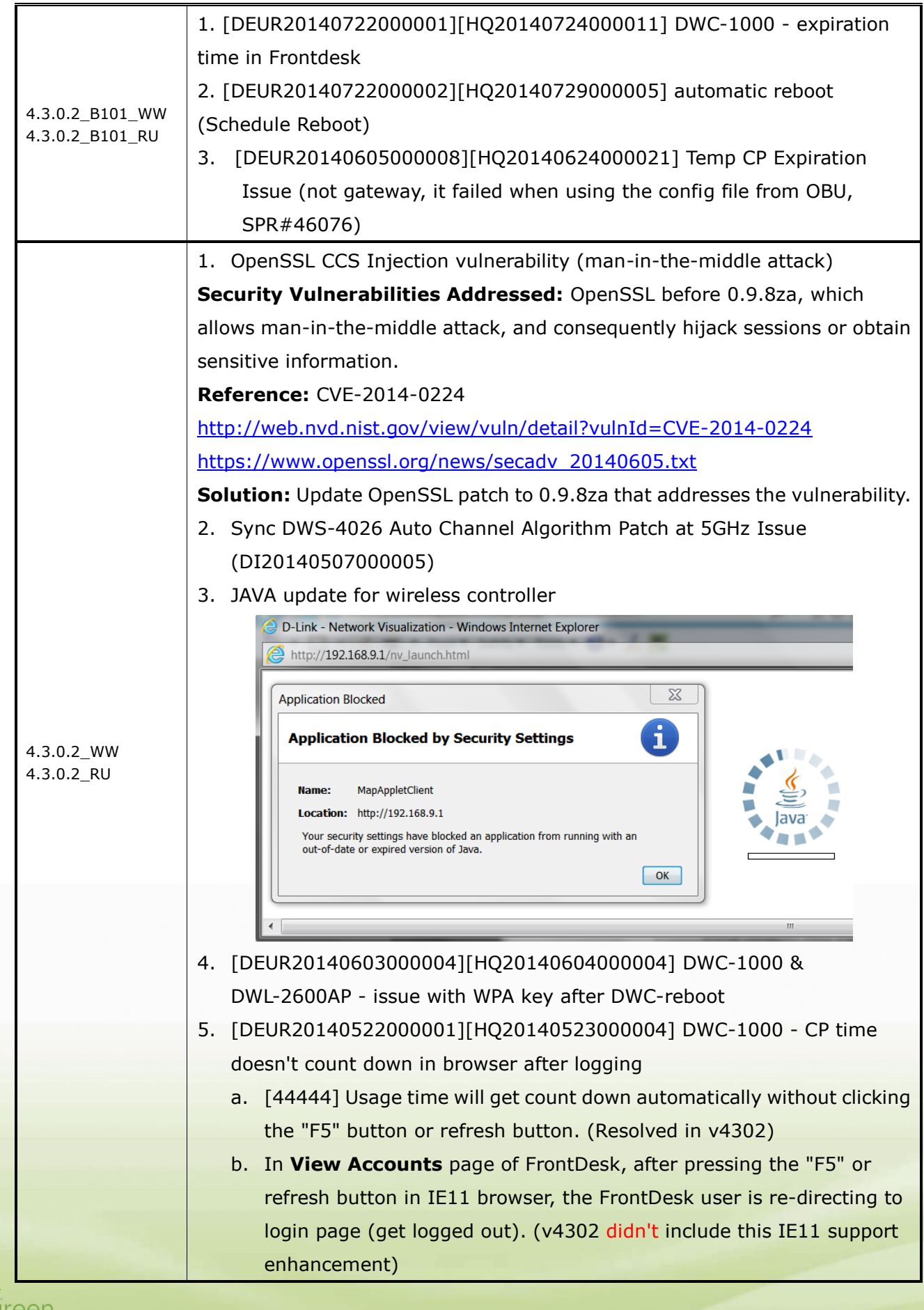

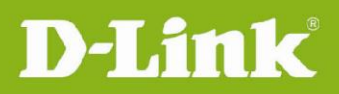

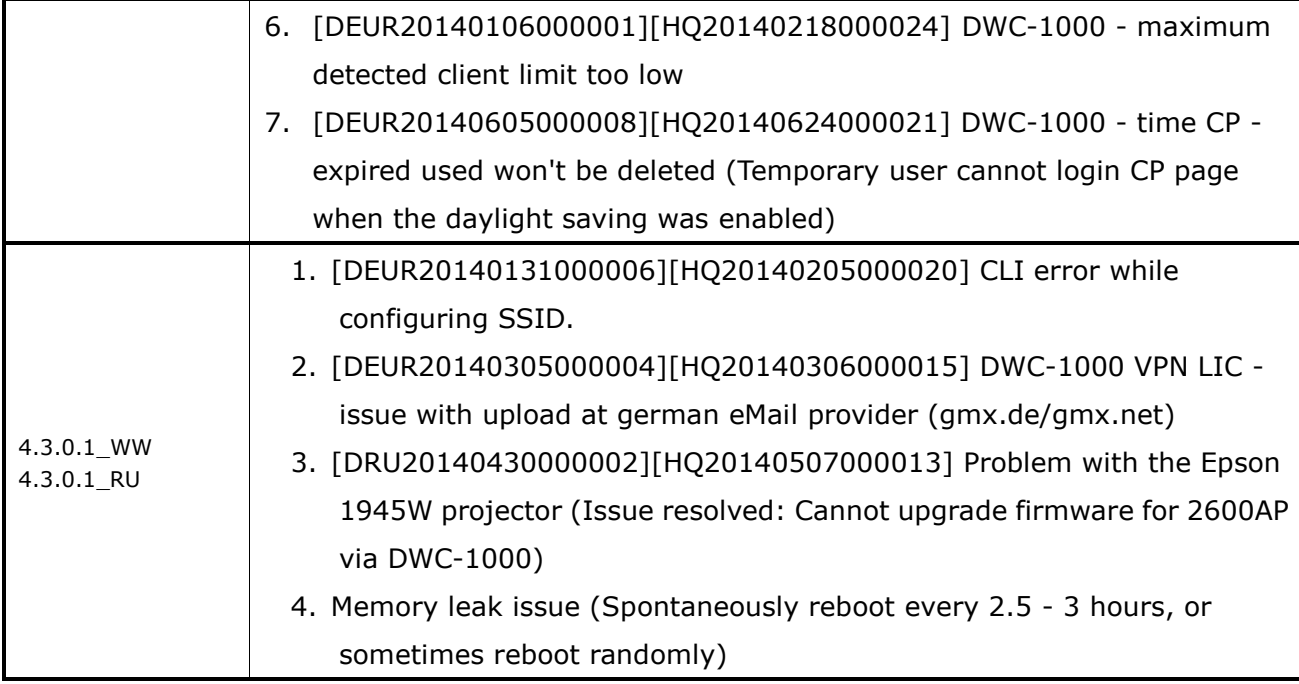

#### <span id="page-24-0"></span>**Known Issues:**

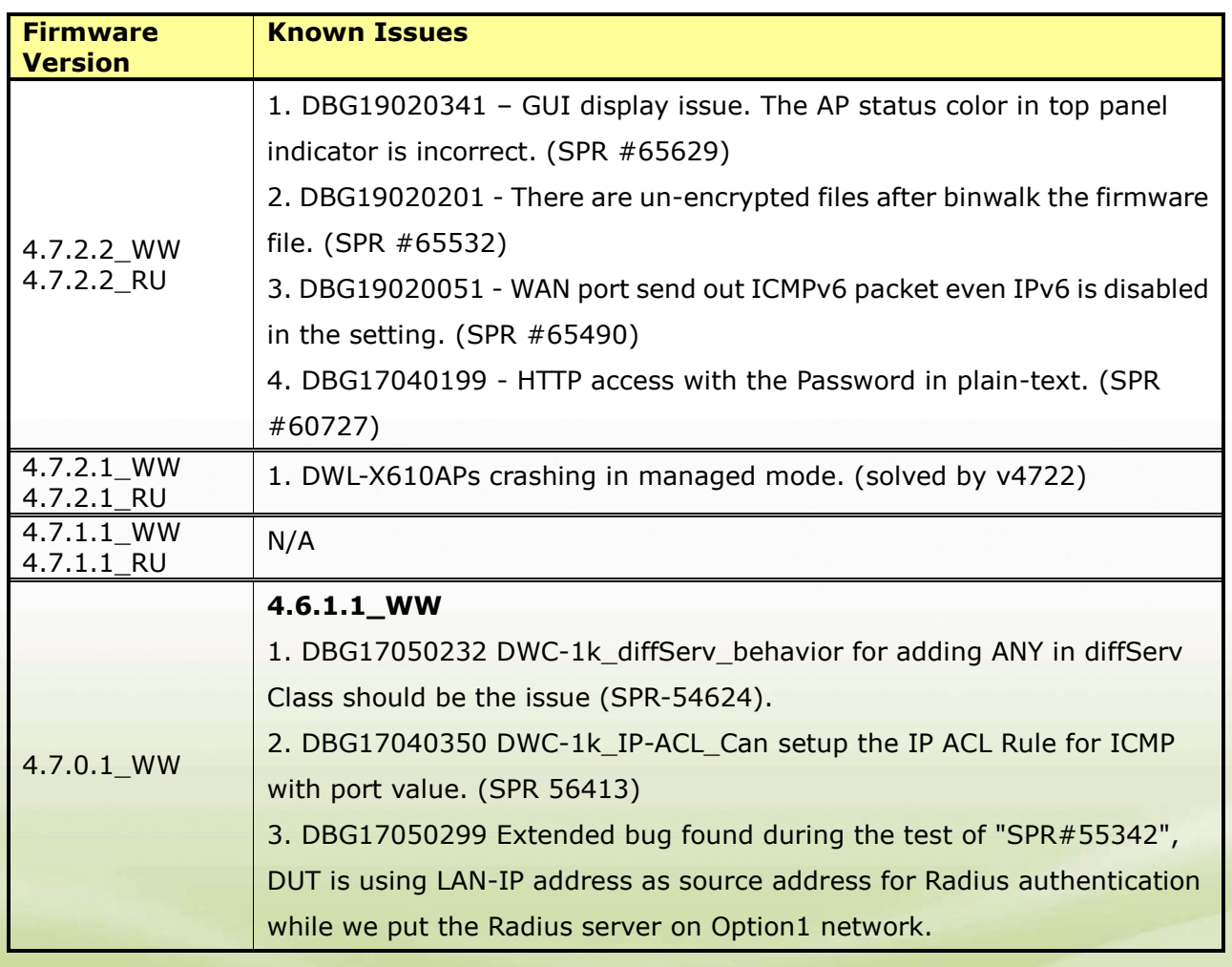

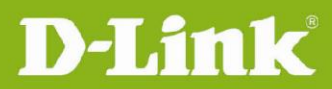

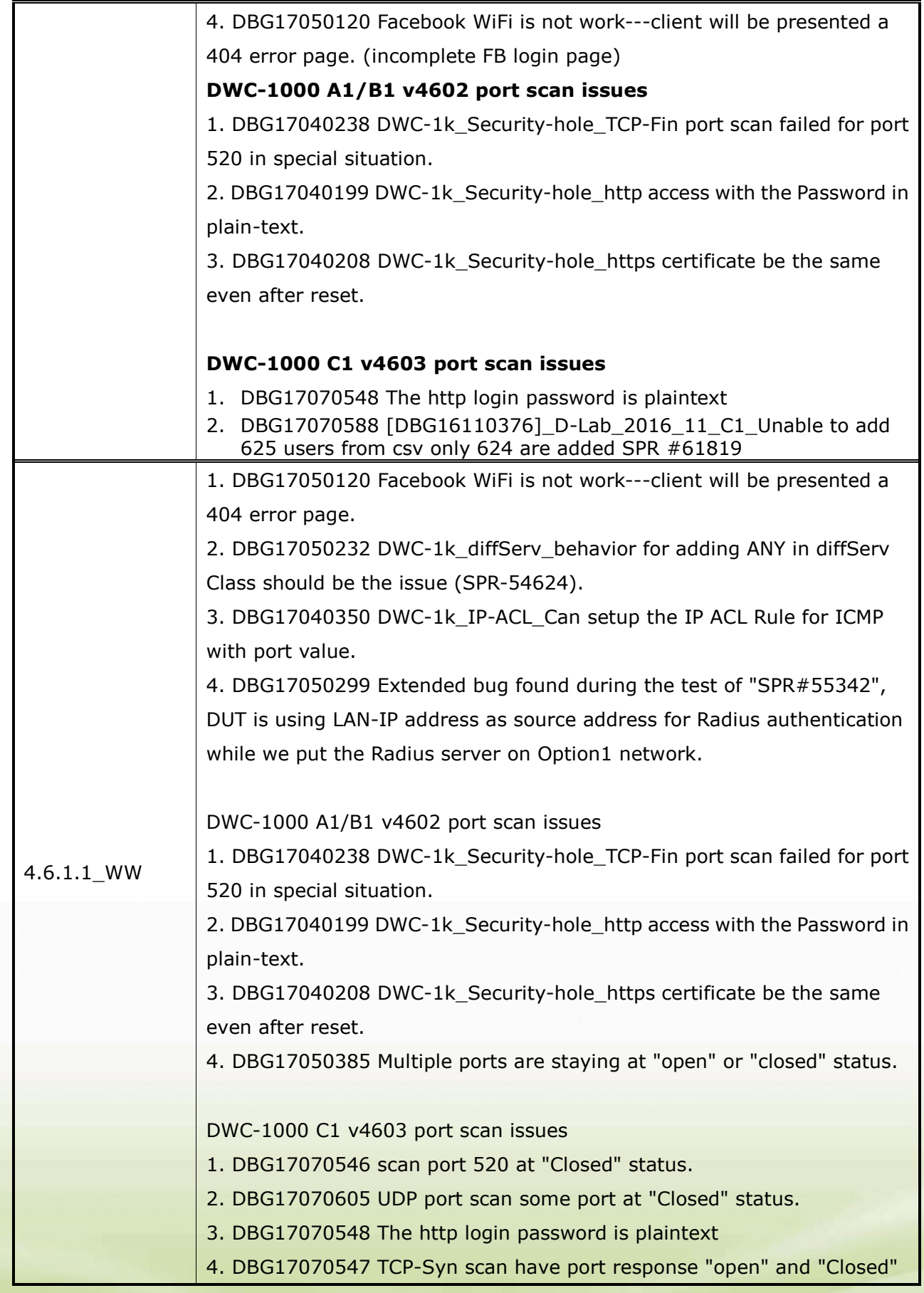

**26**

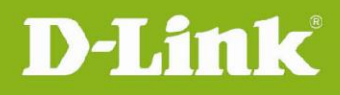

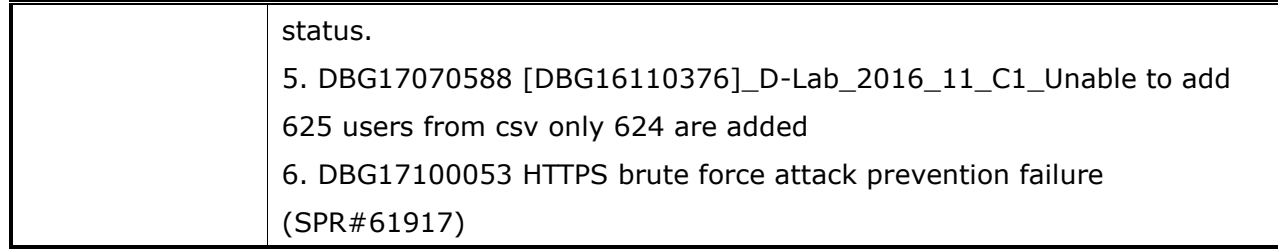

## <span id="page-26-0"></span>**Related Documentation:**

- DWC-1000 User Manual ver. 3.12
- DWC-1000 CLI Reference Guide ver. 1.01

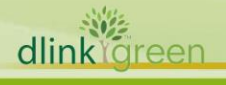